# How to apply for an Appeal of Administrative Decision online

- 1. Using your web browser, go to <https://www.brooklinema.gov/Permits-and-Licensing>
- 2. Once you have reviewed the online application guide click the **Enter Online Permit Website** button:

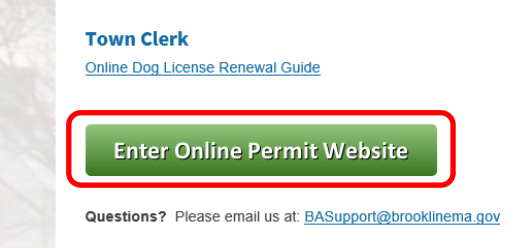

3. If you have not registered with the online system yet, click the Register for an Account link. For instructions on registering, please see<https://www.brooklinema.gov/DocumentCenter/View/12298>

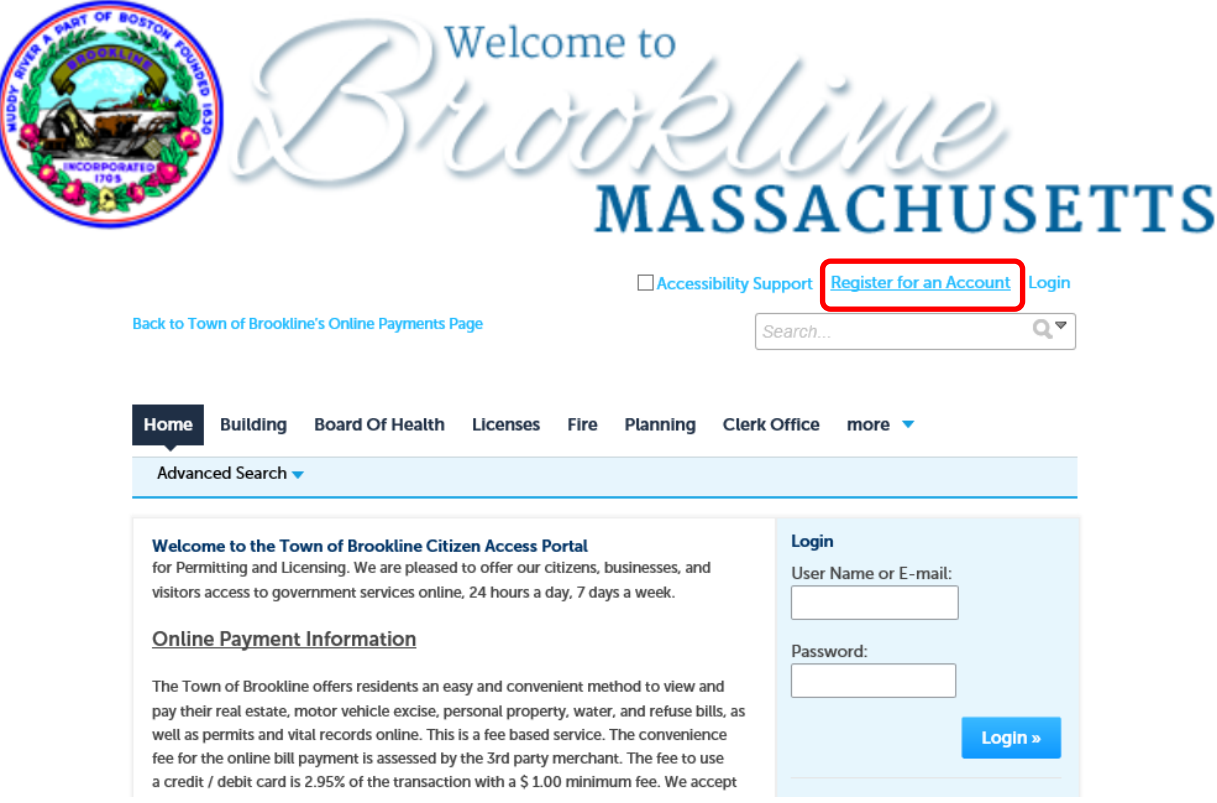

4. Once you have logged in, choose **Zoning** from the menu and click the **Create an Application** option:

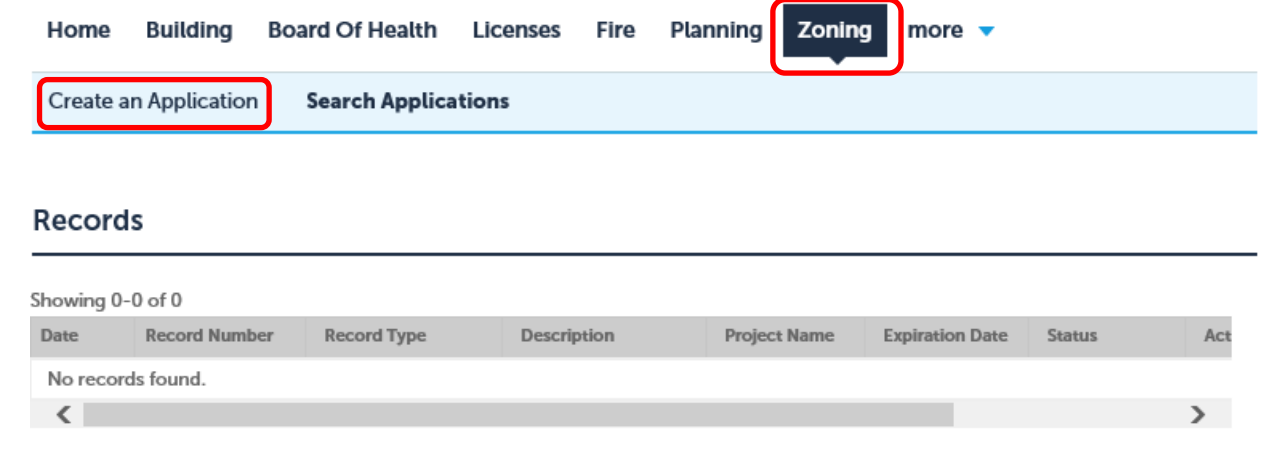

5. Please review the terms and check the "I have read and accepted the above terms." checkbox – then click **Continue Application**:

Please "Allow Pop-ups from This Site" before proceeding. You must accept the General Disclaimer below before beginning your application.

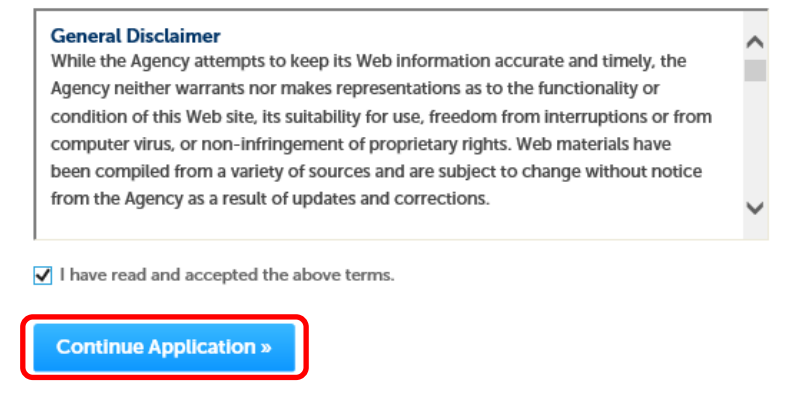

Search

Clear

6. Expand the Zoning option and select Appeal of Administrative Decision, and click **Continue Application**

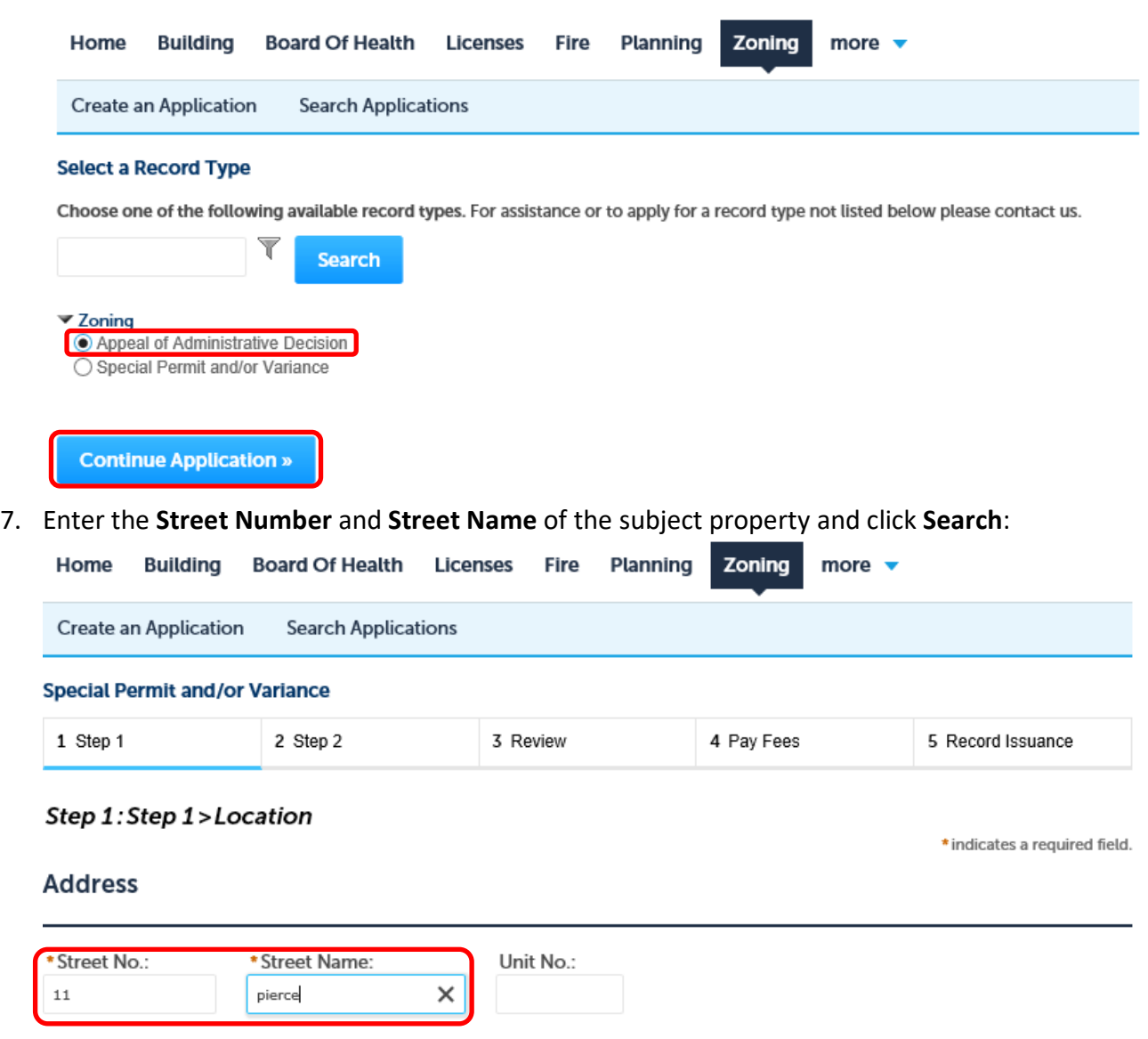

8. Once the system locates the appropriate address, click **Continue Application**:

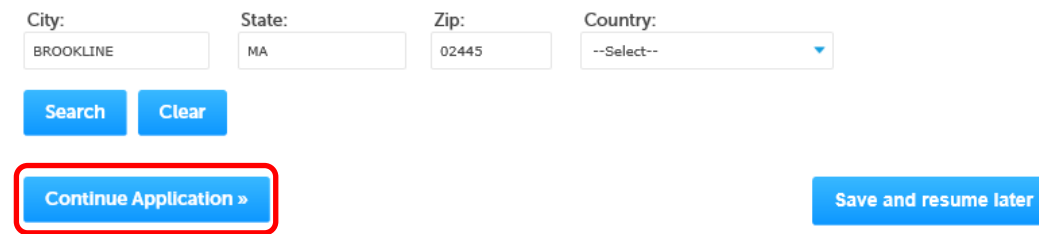

9. Enter the applicant information – to use the information provided upon registering, click **Select from Account**, choose your information from the list then click **Continue**

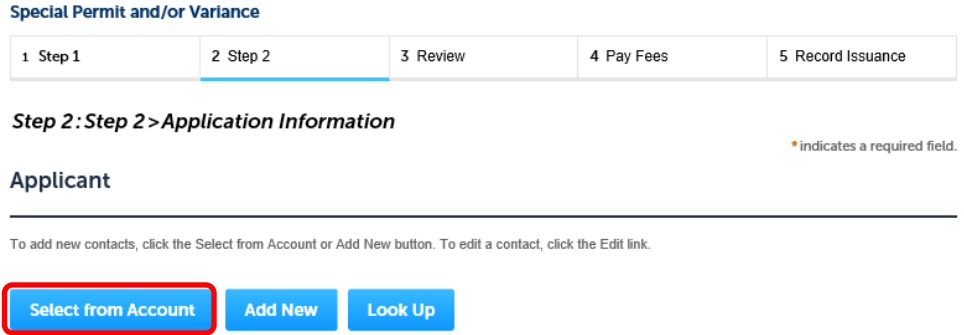

10. Enter all information available for the application **Please note**: any field with a red asterisk is required:

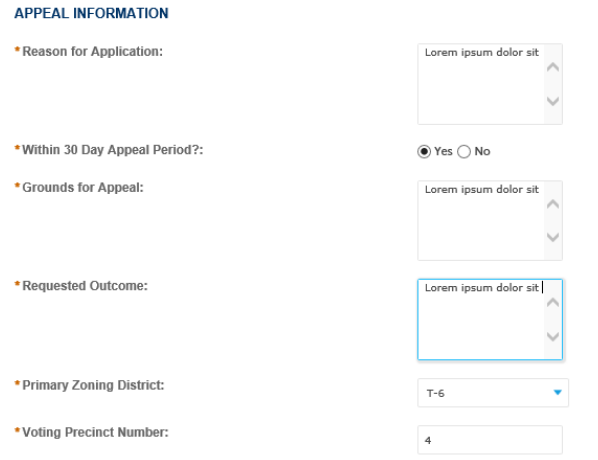

11. Select the Bylaw section(s) that pertain to this application by clicking the **Add a Row** button (note, you may add multiple rows at once by clicking the arrow)

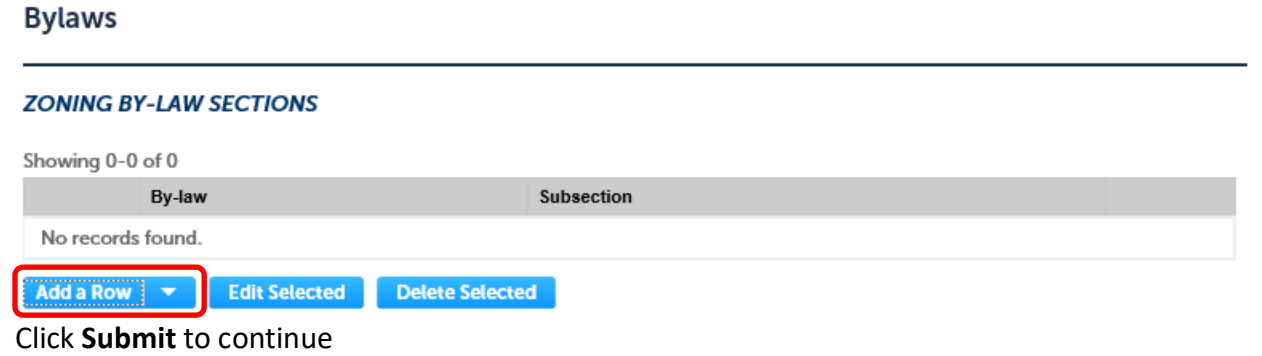

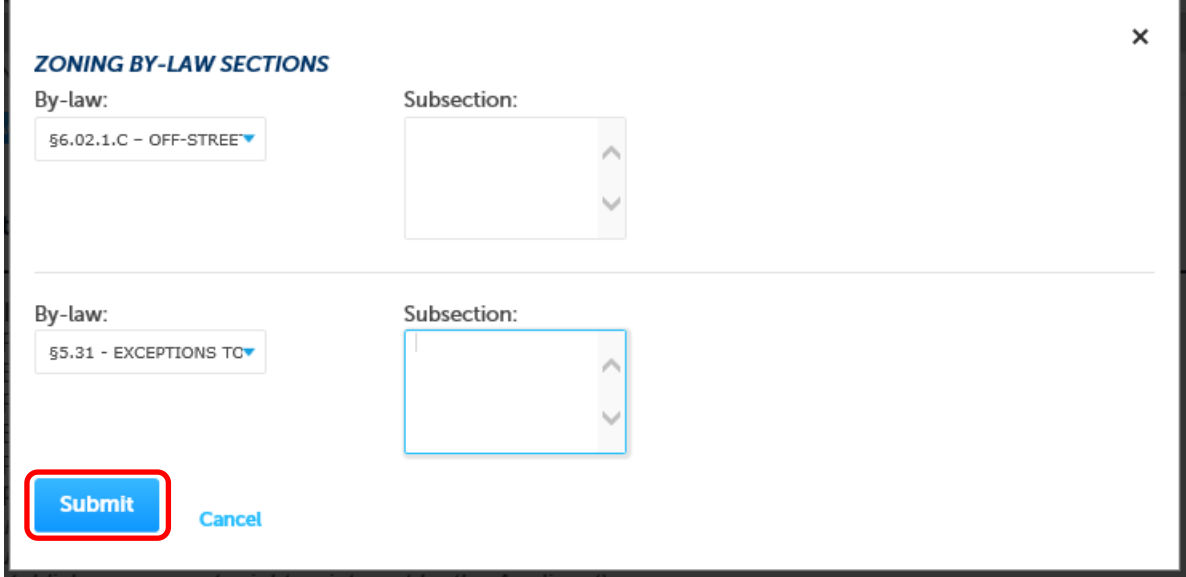

## 12. Attach documents by clicking the **Add** button

#### Attachment

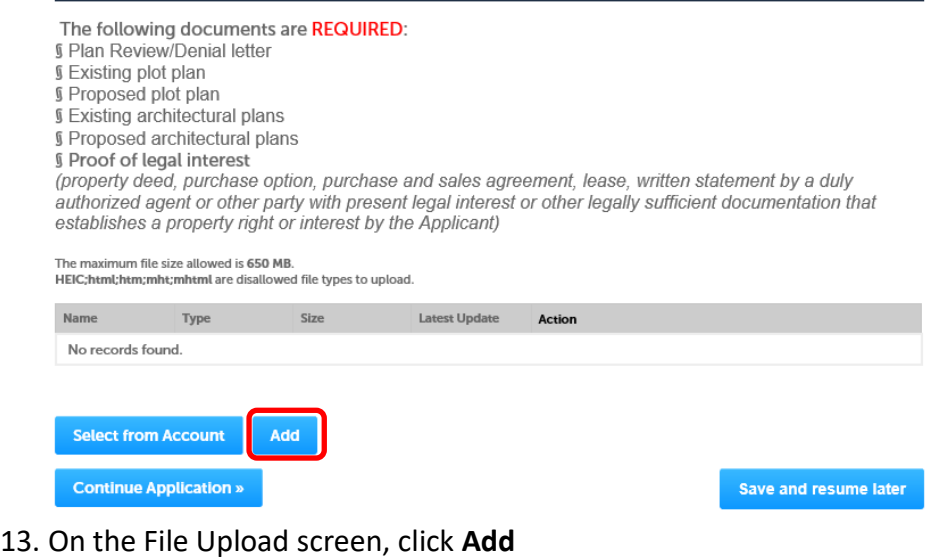

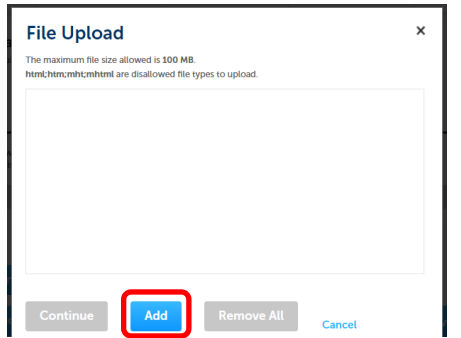

14. Browse to the location of the file(s) you wish to select and click **Open**

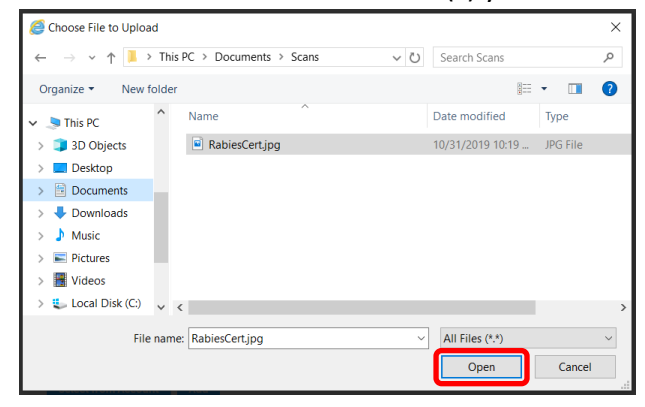

15. Once you have attached all necessary documents, click **Continue**

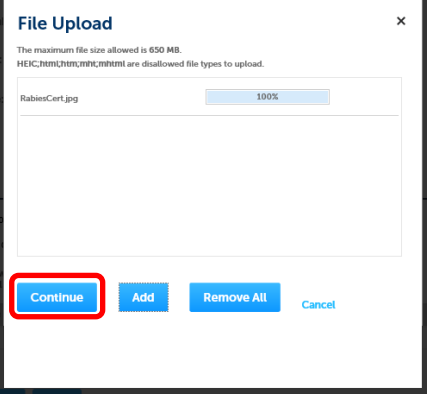

16. Enter the **Description** for each file and then click **Save** and **Continue Application**

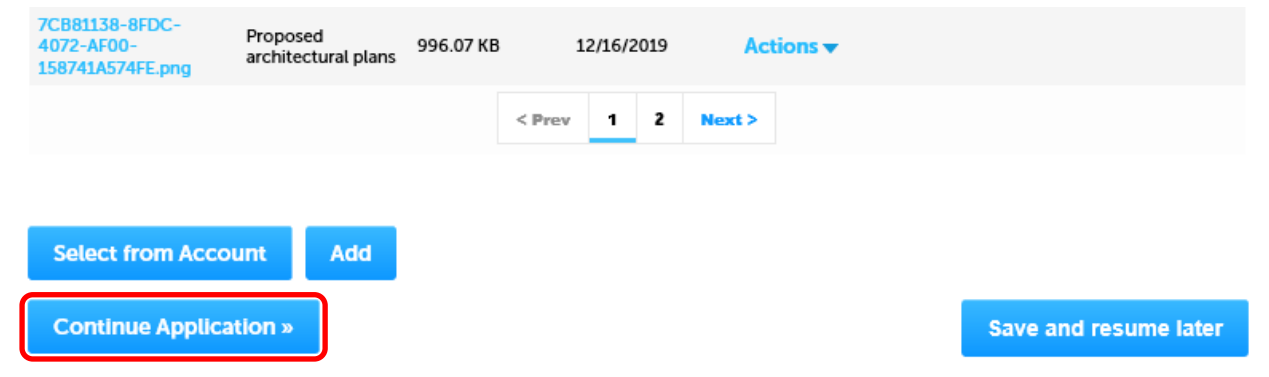

17. After reviewing all information provided, read the Certification and check the "I agree" box. Then click **Continue Application**

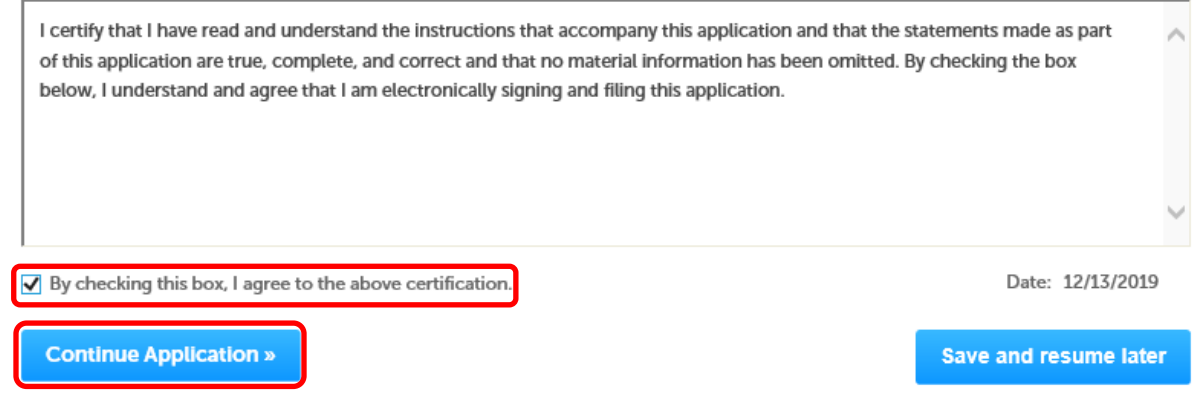

### 18. Pay for your application

#### Step 4: Pay Fees

Listed below are preliminary fees based upon the information you've entered. Some fees are based on the quantity of work items installed or repaired. Enter quantities where applicable. The following screen will display your total fees.

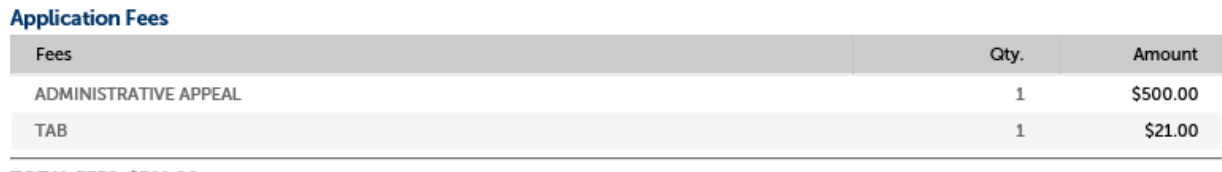

**TOTAL FEES: \$521.00** 

Note: This does not include additional inspection fees which may be assessed later.

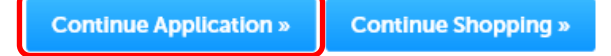

19. Your application is now complete. Once it is reviewed by departmental staff, you will be contacted with

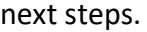

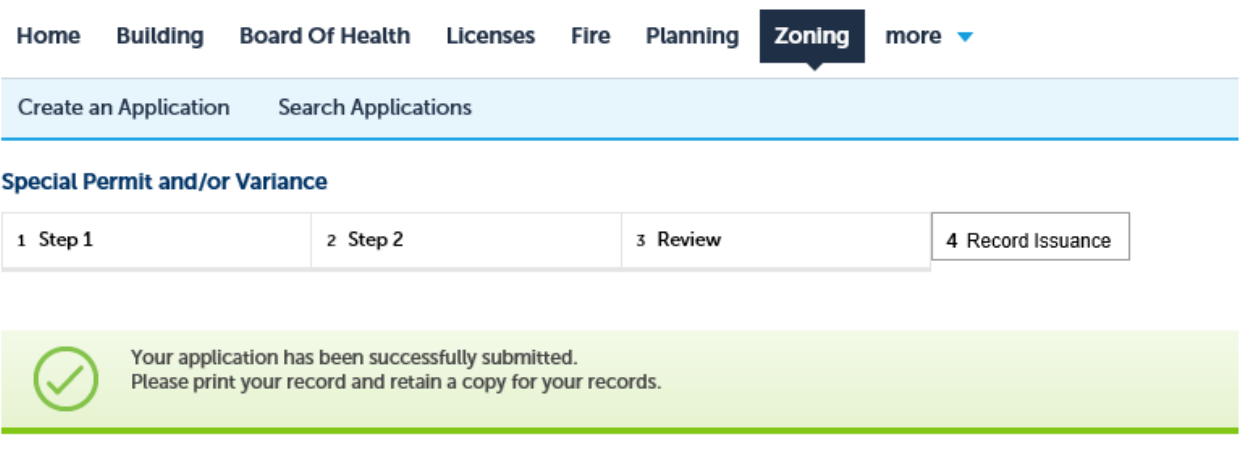

Thank you for using our online services. Your Record Number is ZB-2019-000081.